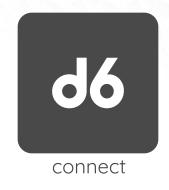

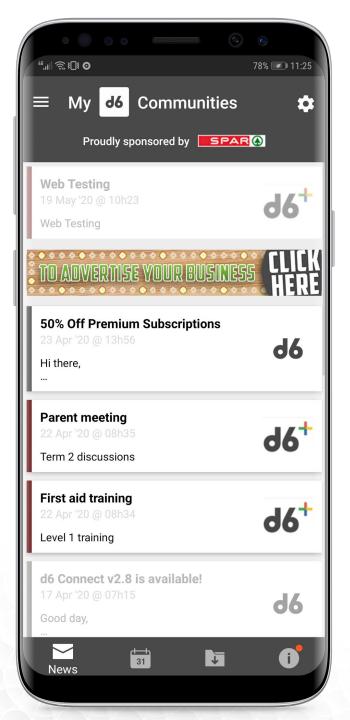

Welcome to a simple guide to assist you with registering on the d6 Connect Application, as well as managing your Community subscriptions.

Any member of the public may connect to a Community and access their public channels. Communities\* may also send an invitation which will allow users to access private channels.

Some Communities may not make any channels available to the public. In such instances the user will see "Invite Only" next to the Community name when attempting to connect to the Community. The only way to connect to these Communities is via an invitation sent to the user by the Community.

As a user you may be faced with one of the following 3 scenarios. Please follow the appropriate scenario in order to connect with your Community.

\* Communities - The term Communities refers to businesses, schools, churches, clubs etc.

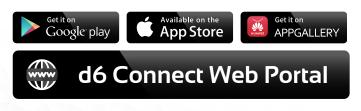

## **EXISTING USER**

If the user is an existing user that has already registered, a check will be done in the backend to see whether there is an account or any information linked to the number provided.

Tap on the app icon on the invitation email or search your app store for "d6 Connect"

Install the application on your device

You will be directed to the "Mobile Number" screen once app is opened.

Please type in your mobile number, then click "Next" An OTP will be sent which you will have to type in the OTP field.

Click "Submit"

| 2 ★ 0 ≪(93% 0.08.21)           ←         Q. ::           66 Connect<br>d6 Croup<br>Education                   |                                                                                                    | OTP  Please enter the one time pin (OTP) sent to your mobile number:                                                                |
|----------------------------------------------------------------------------------------------------|----------------------------------------------------------------------------------------------------|----------------------------------------------------------------------------------------------------|
| What's new   Last updated 07 Feb 2019 We have made improvements! New features include: Read more Rate this app | Connect<br>Welcome to d6 Connect, the one app that<br>connects you to your school and other<br>d6 communities! Click here for more<br>information. | DTP<br>SUBMIT<br>C Resend OTP                                                                                                    |
| Tell others what you think<br>Tell others what you think<br>Write a review<br>Developer contact                | Please enter your mobile number                                                                                                    | Not getting the OTP? Please follow these steps:                                                                                     |
| <ul> <li>♥ Website</li> <li>Email<br/>appsupport@d6.co.za</li> </ul>                                           | ZA +27 - OXXXXXXXXX<br>NEXT                                                                                                    | (Please be patient. The OTP might take several<br>minutes.)<br>- Try "Resend OTP"<br>- Have you typed in the correct mobile number? |

You will be directed to the welcome screen.

You will then be directed to the Communities overview screen.

Enter your password and click "Next".

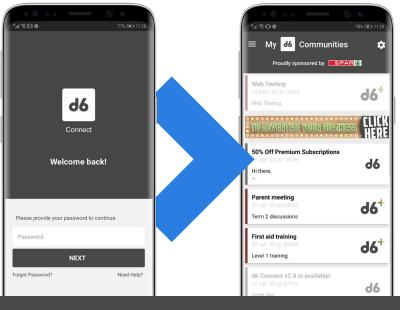

You should now be connected to your community!

## NEW USER WITH LINKED INFORMATION

If the user is new and has not registered before, a check will be done in the backend to see whether there is an account or any information linked to the number provided.

Tap on the app icon on the invitation email or search your app store for "d6 Connect"

Install the application on your device

You will be directed to the "Mobile Number" screen once app is opened.

Please type in your mobile number, then click "Next" An OTP will be sent which you will have to type in the OTP field.

Click "Submit"

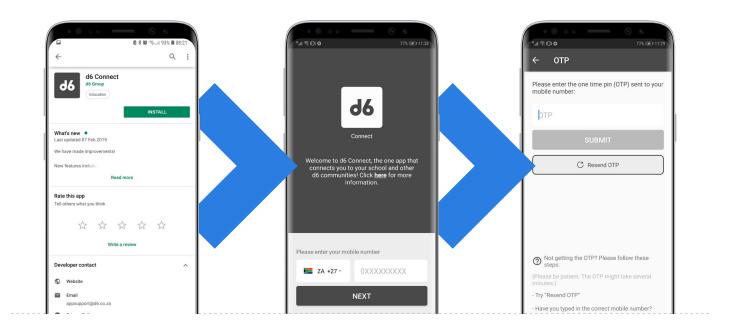

You will be directed to the welcome screen

From here the user will have to create a password and accept the Terms and Conditions. You will now be directed to a screen listing all the communities and students that are already linked to your mobile number.

Click Continue

You will then be directed to the Communities overview screen.

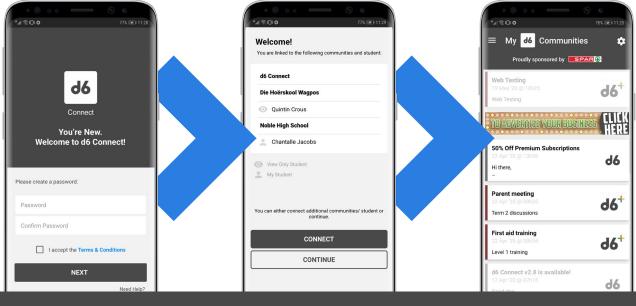

You should now be connected to your community!

## NEW USER WITH NO LINKED INFORMATION

If the user is new and has not registered before, a check will be done in the backend to see whether there is an account or any information linked to the number provided.

Tap on the app icon on the invitation email or search your app store for "d6 Connect"

Install the application on your device

You will be directed to the "Mobile Number" screen once app is opened.

Please type in your mobile number, then click "Next" An OTP will be sent which you will have to type in the OTP field.

Click "Submit"

| © ● ② ● ③ ● ③ ● ③ ● ③ ● ③ ● ③ ● ③ ● ③ ● ③                                                                                                    | d6                                                                                                    | Co     Please enter the one time pin (OTP) sent to your mobile number:      DTP                                                                                                    |
|----------------------------------------------------------------------------------------------------|----------------------------------------------------------------------------------------------------|----------------------------------------------------------------------------------------------------|
| What's new       •         Last updated 07 Feb 2019       •         We have made improvements!       •         New features include:       •         Read more       •         Rate this app       Teil others what you think:                                                                                                    | Connect<br>Welcome to d6 Connect, the one app that<br>connects you to your school and other<br>d6 communities! Click here for more<br>information. | SUBMIT<br>C Resend OTP                                                                                                    |
| Image: Second second second | Please enter your mobile number       ZA +27 -     0XXXXXXXXX       NEXT                                                                           | <ul> <li>Not getting the OTP? Please follow these steps:</li> <li>(Please be patient. The OTP might take several minutes.)</li> <li>Try "Resend OTP"</li> <li>Have you typed in the correct mobile number?</li> </ul> |

You will be directed to the welcome screen

From here the user will have to create a password and accept the Terms and Conditions. You will now be directed to a screen registration screen where the user needs to provide his/her user details

The user can choose to do this at a later stage by selecting "Not Now"

Once registered the user will land on the "Connect" screen where he/she will be able to link a Community, Student or Token.

| ି ତି କ<br>"ଜାହାପାତ ଅନିକେ 1128                             | ি এছল Details                                                                         | <ul> <li>77% mor 1139</li> </ul> | 12.08 <b>№</b> % # 78% #<br>← Connect    |
|-----------------------------------------------------------|---------------------------------------------------------------------------------------|----------------------------------|------------------------------------------|
| Connect<br>You're New.<br>Welcome to d6 Connect!          | Please provide your personal details:<br>Email<br>First Name<br>Last Name<br>Language |                                  | <b>Biese select a connection method.</b> |
| Please create a password:<br>Password<br>Confirm Password | NOT NOW NE                                                                            | XT<br>Need Help?                 | COMMUNITY<br>STUDENT                     |
| I accept the Terms & Conditions NEXT Need Help?           |                                                                                       |                                  | TOKEN                                    |

Follow the steps on the next page to connect with communities

## How to find and connect to one or more of our d6 Communities:

Click on the hamburger menu (three horizontal lines) in the top left corner of your screen Click on "Connect" near the bottom of the screen Click on "Community"

Scroll through the list of available Communities or use the search function at the top of the screen to search for a specific Community

| ≡ My 🤞 Communities                                                                                                  | 184% 🗎 11:27 |
|----------------------------------------------------------------------------------------------------|--------------|
| Are you hooked?                                                                                                    |              |
| 29m<br>Please assist us in our customer journey by<br>answering the following question                              | 99           |
| TO ADVERTISE YOUR BUSINES                                                                                           |              |
|                                                                                                    | HER          |
| Warm welcome                                                                                                    | d6           |
| A warm welcome to our own d6 group Connect.<br>We will be using this application for all our latest n               |              |
|                                                                                                    |              |
| Valentine's Cook Off                                                                                                | -17          |
| Valentine's Cook Off<br>4h<br>Remember Valentine's Cook Off this Friday (22 Feb                                     | )<br>d6      |
| An<br>Remember Valentine's Cook Off this Friday (22 Fet<br>d6 Connect v2.5.2 is available!                          | »            |
| 4h<br>Remember Valentine's Cook Off this Friday (22 Feb                                                             |              |
| Remember Valentine's Cook Off this Friday (22 Fet<br>d6 Connect v2.5.2 is available!<br>09 Feb 19<br>Good day.<br>  | »<br>d6      |
| Remember Valentine's Cook Off this Friday (22 Fet<br>d6 Connect v2.5.2 is available!<br>90 Feb 19<br>Good day,<br>_ | »            |
| Remember Valentine's Cook Off this Friday (22 Fet<br>d6 Connect v2.5.2 is available!<br>09 Feb 19<br>Good day,<br>  | »<br>d6      |

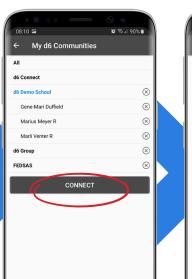

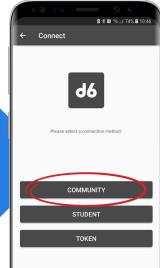

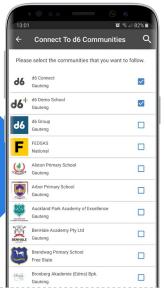

Tick the checkbox to the right of the Community name to follow the Community Optionally, tap on "Customise" (which appears at the bottom of the screen after you tick the checkbox) to manage the channels you would like to follow for the selected Community.\* Should you tick a checkbox, and your number is not found at that community, and there is no public content available for that specific community, you will be shown the following popup message: Click on the back button in the top left corner of the screen when you are done selecting the Communities you would like to follow

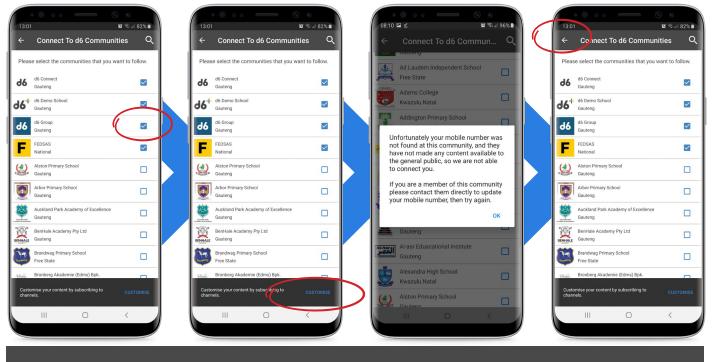

You should now be connected to your community!